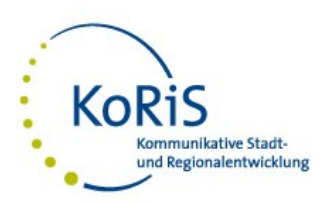

# Anleitung zur Teilnahme an einem Zoom-Meeting

#### Hinweis:

- Neu bei Zoom? Bitte befolgen Sie diese Anleitung, bevor das tatsächliche Meeting stattfindet am besten schon am Tag zuvor oder sofort, wenn Sie die Einladung erhalten. So können Sie die Zoom-Software in aller Ruhe installieren und schon einmal testen, ob Kamera, Lautsprecher und Mikrofon funktionieren. So können Sie eine erfolgreiche Einwahl sicherstellen.
- **Zoom-Client empfohlen**: Wir empfehlen Ihnen dringend, die Installation der Zoom-Clients durchzuführen, da Sie nur so uneingeschränkt am Meeting teilnehmen können.
- Zoom-Client bereits installiert? Achten Sie darauf, dass Sie stets die neueste Version installiert haben und aktualisieren Sie ggf. den Client über<https://zoom.us/download>

## **Zugangsdaten**

Von Ihrem Meeting-Gastgeber erhalten Sie die Zugangsdaten mit einem Link zur Veranstaltung. Klicken Sie den Link an (auch, wenn Sie nur per Telefon teilnehmen möchten).

## **Einwahl**

Wenn Sie zum ersten Mal an einem Zoom-Meeting teilnehmen, werden Sie zunächst aufgefordert, die **Zoom-Desktop-Anwendung zu installieren**. Dieses empfehlen wir Ihnen für eine möglichst uneingeschränkte Teilnahme. Sie müssen sich hierfür nicht bei Zoom registrieren. Die Installation erfolgt nur beim ersten Mal, danach gelangen Sie mit dem Klick auf den Link direkt in den Meetingraum.

Abhängig vom Browser und Betriebssystem kann der Installationsprozess im Detail unterschiedlich verlaufen. Für die häufigsten Browser finden Sie eine schriftliche **Anleitung** zur Teilnahme an einem Meeting hier:

https://support.zoom.us/hc/de/articles/201362193-An-einem-Meeting-teilnehmen

Ergänzend finden Sie hier ein zweiminütiges **Erklärvideo**: [https://www.youtube.com/embed/-xgI-](https://www.youtube.com/embed/-xgI-UofA90?rel=0&autoplay=1&cc_load_policy=1&cc_lang_pref=de)[UofA90?rel=0&autoplay=1&cc\\_load\\_policy=1&cc\\_lang\\_pref=de](https://www.youtube.com/embed/-xgI-UofA90?rel=0&autoplay=1&cc_load_policy=1&cc_lang_pref=de)

**Zum Ausprobieren**: Mit Klick auf folgenden Link gelangen Sie in eine Probekonferenz, in der nur Sie teilnehmen[: https://zoom.us/test](https://zoom.us/test)

#### Name eingeben und Meeting beitreten

Nach Öffnung des Zoom-Beitritt-Fensters werden Sie aufgefordert, **Ihren Namen** für das Meeting anzugeben. Bitte benennen Sie sich wie folgt:

Vorname Nachname (Institution)

*Beispiel: Heinz Mustermann (Gemeinde Musterdorf)*

Dieser Name wird allen Teilnehmerinnen und Teilnehmern angezeigt. Klicken Sie nun auf "An einem Meeting teilnehmen".

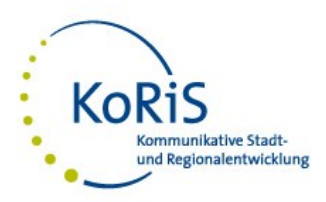

#### **Sicherheitsprüfung vor dem Betreten der Videokonferenz Projektwerkstatt**

Warteraum: Sie gelangen in den so genannten "Warteraum", in dem Sie Computer-Audio (Mikrofon und Lautsprecher) testen können. Die Moderatorin/der Moderator erhält einen Hinweis und lässt Sie in den Konferenzraum eintreten. Dies kann einen Moment dauern.

## **Im virtuellen Konferenzraum**

Audio/Kamera: Um Ihr Mikrofon oder Ihre Kamera ein- oder auszuschalten, klicken Sie die jeweiligen Symbole ganz links in der schwarzen Zoom-Funktionsleiste an. Um Einstellungen an Ihrem Computer-Audio vorzunehmen oder Lautsprecher und Mikrofon erneut zu testen, klicken Sie auf den Pfeil rechts neben dem "Stummschalten"-Mikrofon. Es öffnet sich ein Menü. Unter "Audio Optionen" können Sie Einstellungen vornehmen. Dasselbe gilt für die Video-Einstellungen, klicken Sie hierfür den Pfeil neben der Kamera.

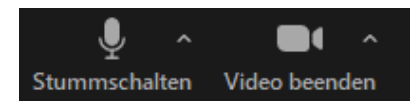

**Hinweis**: In Notebooks, Tablets und Smartphones sind in der Regel Kamera, Lautsprecher und Mikrophon eingebaut. Auch ohne Kamera können Sie teilnehmen, dann benötigen Sie lediglich Lautsprecher und Mikrofon. Steht Ihnen kein Mikrofon zur Verfügung, können Sie sich auch per Telefon einwählen. Die Telefonnummer erhalten Sie zusammen mit dem Zoom-Link oder mit Klick auf den Pfeil neben dem Mikrofon und Klick auf "Auf Telefonaudio umschalten".

Ansicht: Ein Meeting betreten Sie meist in der "Sprecheransicht" – das bedeutet, Sie sehen den jeweils aktiven Sprecher groß im Bild, alle anderen Teilnehmer verkleinert am Rand. Sie können aber im Videofenster oben rechts auf andere Ansichten umschalten. Probieren Sie gerne alle Varianten durch. Durch die Freigabe einer Präsentation o.ä. ändert sich die Einstellung automatisch auf die Standard-Einstellung.

Meeting verlassen: Um das Zoom Meeting zu verlassen, klicken Sie auf den roten Button "Verlassen" rechts unten in der Ecke. Bitte verlassen Sie das Meeting selbstständig nach Ende des Programms.

## **Umgang mit technischen Problemen**

Es kann zu Bild- und Tonstörungen kommen. Dies ist in der Regel durch eine schlechte Internetverbindung verursacht. Sie haben folgende Möglichkeiten:

- Warten Sie kurz ab. Häufig stabilisiert sich die Verbindung nach einer Zeit.
- Bei Notebooks: Nutzen Sie, wenn möglich, ein LAN-Kabel
- Bei WLAN: Gehen Sie näher an die Quelle des Signals (Router) heran
- Bei Mobilfunk: Gehen Sie an einen Ort mit besserem Empfang

Es kann passieren, dass die Verbindung komplett abbricht. Überprüfen Sie die Empfangsqualität Ihres Geräts. Wiederholen Sie die Einwahl.

Einminütige Videohilfen zur Einwahl sowie Audio- und Videoproblemen erhalten Sie hier: https://support.zoom.us/hc/de.